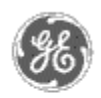

# **GE Power Management** - Control System

## GE ED&C Home | Search ED&C | GE ED&C Power Management Home | GE ED&C PMCS Home

# **Technical Note #42**

## **Upgrading PMCS 5.0 Installations to PMCS 5.1**

**GE Power Management Control System** 

**Description**  Software Hardware

**Operation** 

- Product Support
- **O** Operator Interfaces

 $\mathbf{P} \mathbf{F} \mathbf{A} \mathbf{O} \mathbf{S}$ 

**App Notes** 

**Download Area** 

**Manuals Useful**

**Information**

**Glossary of Terms** 

Useful Links

Search Tech support

**We want to hear from you!**

Service and Support locations around the world. . .

**Subject:** Complete upgrade process for converting PMCS 5.0 application to PMCS 5.1

**Applies To:** PMCS 5.0 Systems

## **Overview:**

The *Read This Book First* GEH - 6514B, User Manual released with PMCS 5.1, contains steps required reinstall a PMCS 5.1 on top of PMCS 5.0. Real world upgrading has found a few issues that were not covered in the manual. This application note reiterates what was originally stated in the User Manual and adds more helpful information forming a complete guide. Also, an interesting Wonderware Upgrade Issue is included.

# **Replacement for PMCS 5.1**

# *Read This Book First* **GEH-6514B pages 3-20 to 3-21:**

# **Reinstallation / Version Update Steps**

Follow the procedure below to reinstall or update the version of your PMCS software.

- 1. Close any open applications.
- 2. Insert the PMCS Version 5.1 CD into the CD-ROM drive.
- 3. From Start menu, select Run and enter  $X$ :\setup (where  $X$  is the appropriate CD-ROM drive designation).
- 4. Read the general information and disclaimers shown on the screen and click Next.
- 5. Enter your name, your company name, and the serial number located on the PMCS CD jewel case, then click Next. If you make an error in the serial number, the installation routine will prompt you for a correct PMCS serial number.
- 6. Choose either a Typical or Custom installation. Typical installation will reinstall all components of the appropriate PMCS catalog number. Select Custom if you wish to reinstall only selected PMCS software components.
- 7. The following items apply to reinstallation of the DDE Server.
- 8. A message will appear asking if you want to replace the GE32xxxx

configuration file. If you have any generic device types you want to save, select No. The installer will add your generic device types to the new configuration file it creates. If you select Yes, the installation program will create a new configuration file and overwrite any user-defined (generic) devices. See GEH-6510, Network and Device Configurator, to reconfigure the generic devices.

- 9. A message will appear asking if you want to replace the GE32xxxx Topic file. Do not replace this file unless your Topic file is corrupt or you have no prior Topic configuration. NOTE: When the PMCS 5.1 DDE Server starts for the  $1<sup>st</sup>$  time after installation, you will see a message asking you if you want to convert the Topic file. This message is normal and may appear twice.
- 10. A message will appear asking if you want to replace the MVT energy file. Do not replace this file unless your MVT energy file is corrupt or you have no prior MVT energy information.
- 11. When Upgrading the DDE Server from PMCS 5.0 to PMCS 5.1, the initialization file for the server (GE32MODB.INI or GE32ENET.INI located in the NT system directory) will contain default values for all of the following timing parameters:
	- Protocol Timer Tick
	- Valid Data Timeout
	- DDE Timer Tick
	- Communication Timeout
	- Slow Poll Count
	- Maximum Qry Retries
	- Dead Device ScanInterval

If you had different values for these parameters for the PMCS 5.0 DDE Server, you must manually edit the GE32xxxx.INI file and set these parameters to the same values as the corresponding values in the obsolete GE16xxxx.INI file.

- 12. When Upgrading the DDE Server from PMCS 5.0 to PMCS 5.1, the COM port definitions are not retained. Therefore all COM Port information will need to be manually re-entered in the DDE Server. See GEH-6510, Network and Device Configurator, to reconfigure COM ports in the DDE Server.
- 13. This item applies to reinstallation of the Event Logger.
- 14. A message will appear asking if you want to replace the Event Logger data file (which contains configuration about the devices in your system). Do not replace this file unless you are planning on re-configuring all of the devices which the Event Logger can retrieve Events from. NOTE: After Installing PMCS 5.1 the Event Logger data file from PMCS 5.0 (C:\GE\_PMCS\EVENTLOG \EVENTLOG.INI) must be manually edited to change the name of the DDE Server from GE16MODB to GE32MODB (or from GE16ENET to GE32ENET). This can be done with any text editor, such as Notepad, using the Replace command.
- 15. A message will appear asking if you want to replace your Event Logger history file. Do no replace this file unless your Event Logger database is corrupt or you have no prior Event information.
- 16. The installation procedure will copy the ODBC files into the C:\GE\_PMCS directory. You will be given the option to install ODBC at the end of PMCS installation. If you have already installed and configured ODBC for the Event Logger, you should skip ODBC installation. If you prefer to install ODBC later, the ODBC setup icon is located in the GE PMCS 5.1 program group. See ODBC Installation Steps for details.
- 17. This item applies to reinstallation of the User Screen ConfiguratorUser Screen Configurator.

The GE Wizards must be re-installed in InTouch. See GEH-6513, User Screen ConfiguratorUser Screen Configurator, and the InTouch User Manuals. Configured application windows must be reassociated with the newly installed wizards. Open each application in WindowMaker and double-click on each wizard to reassociate the application objects with the new wizards. It is also advisable to update the tag counts and delete the unused tags. See the InTouch User Manuals for complete

#### details.

1. If you wish to reinstall Cost AllocationCost Allocation or Load ManagerLoad Manager modules, refer to GEH-6516, Cost Allocation, or GEH-6517, Load Manager, for upgrade details.

## **Wonderware Upgrade** *Caution***:**

If you are upgrading NT to 4.0 and InTouch to 6.0 on a system that has previously been configured for automatic boot with InTouch start up, go to Devices in the control panel and check to see if the Sentinel device is set to use Boot start-up. If so, you MUST Execute the Net Stop Sentinel command from the command line of Windows NT PRIOR to installing InTouch 6.0. If during the installation of InTouch 6.0 you receive an error from the Sentinel Driver informing you that the old driver is running, DO *NOT* RESTART THE COMPUTER. Instead, exit the installation, execute Net Stop Sentinel from the command line and re-run the installation program for InTouch 6.0.

### **Keywords**

PMCS 5.0 Upgrade, PMCS 5.1 Reinstallation

#### **Related Notes**

none

Last Revised 7/01/97

GE home page

**Search ED&C| GE home page| GE news| GE business finder| GE products & services**